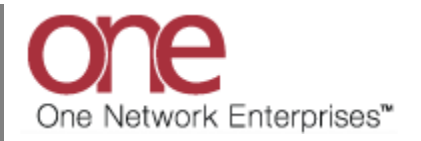

## **Introduction**

This document provides a quick guide for Carriers and Vendors explaining how to add Tracking Events using the One Network system. Tracking Events allow you to provide status information on a Shipment or Movement (Note – a Movement can contain multiple Shipments). An example of this type of status information would be to specify your ETA or Estimated Time of Arrival for a Shipment you are delivering.

## **Tracking Events**

- 1. Login to the One Network system.
- 2. To add a Tracking Event, you first need to locate the Shipment or Movement you want to add the event to. You can either locate the Shipment/Movement using the Search field or you can go to one of the Transportation screens such as **Confirmed**, **Intransit** or **Delivered** and locate your Shipment/Movement.

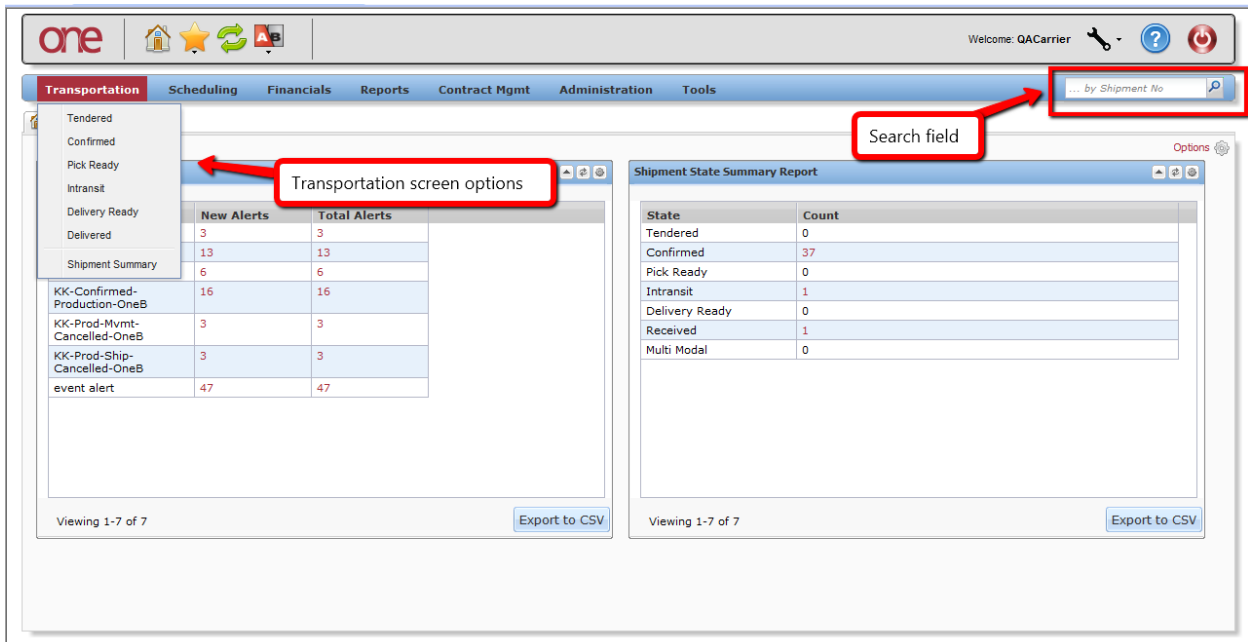

- 3. For this example, I will go to the Transportation -> Confirmed screen.
- 4. Select Transportation -> Confirmed to see Shipments that are confirmed to you.

5. The **Confirmed** screen will be displayed with a list of the confirmed Shipments:

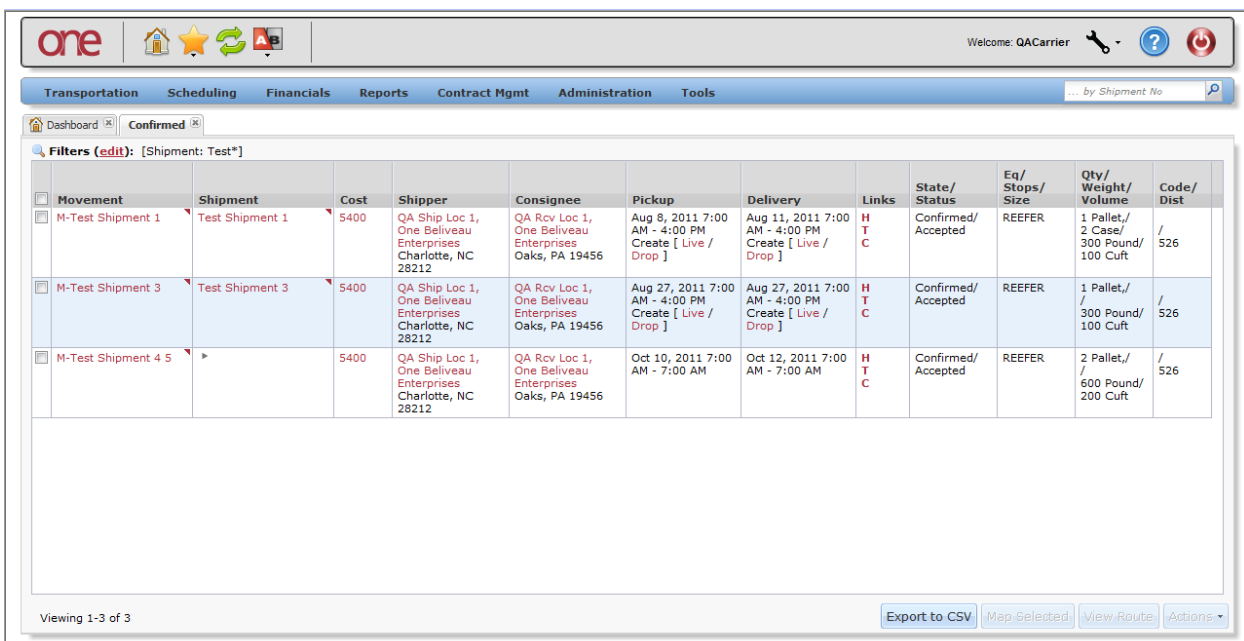

- 6. You can add a Tracking Event to an individual Shipment or you can add a Tracking Event to a Movement. If the Movement contains multiple Shipments, the Tracking Event added at the Movement will be added to every Shipment under that Movement.
- 7. In the **Confirmed** screen example below, there is a Movement that contains two Shipments. To display the Shipments under the Movement, select the expand/collapse arrow symbol by the Movement Number to expand or collapse the Shipment information:

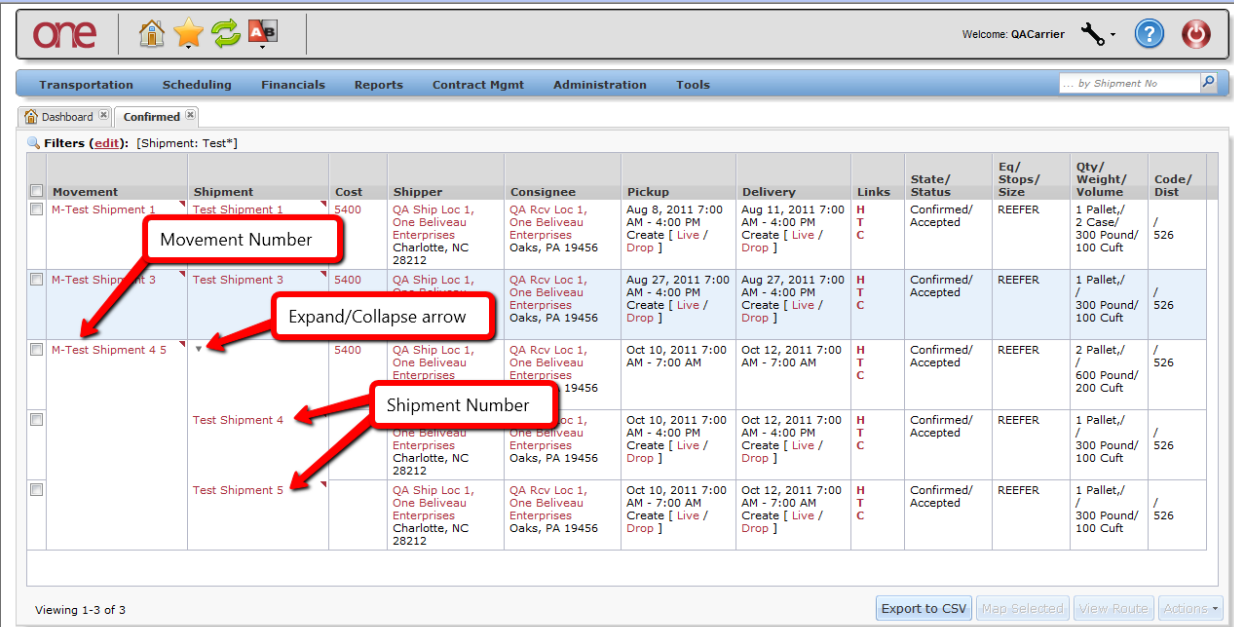

- 8. To add a Tracking Event at the Movement, do one of any of the following 3 methods
	- Method 1- Select the checkbox next to the Movement Number and then select the **Actions** button at the bottom of the screen and select the **Movement Tracking** action:

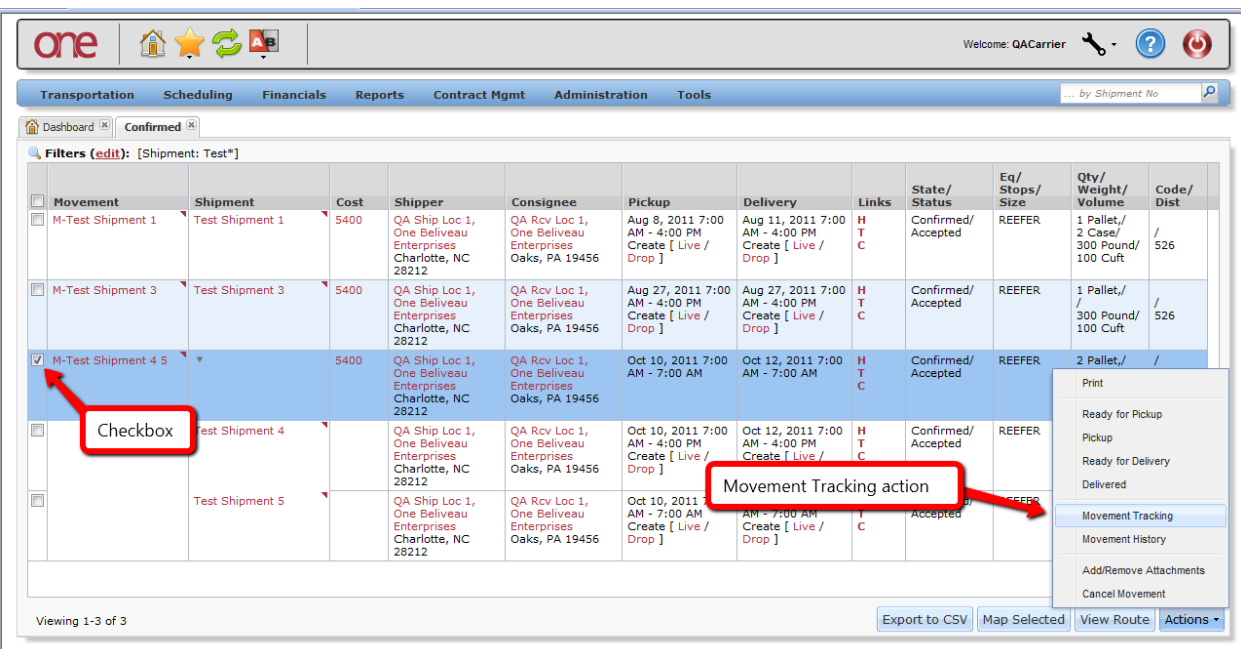

or

• Method 2 - Select the "T" symbol on the Movement Number line:

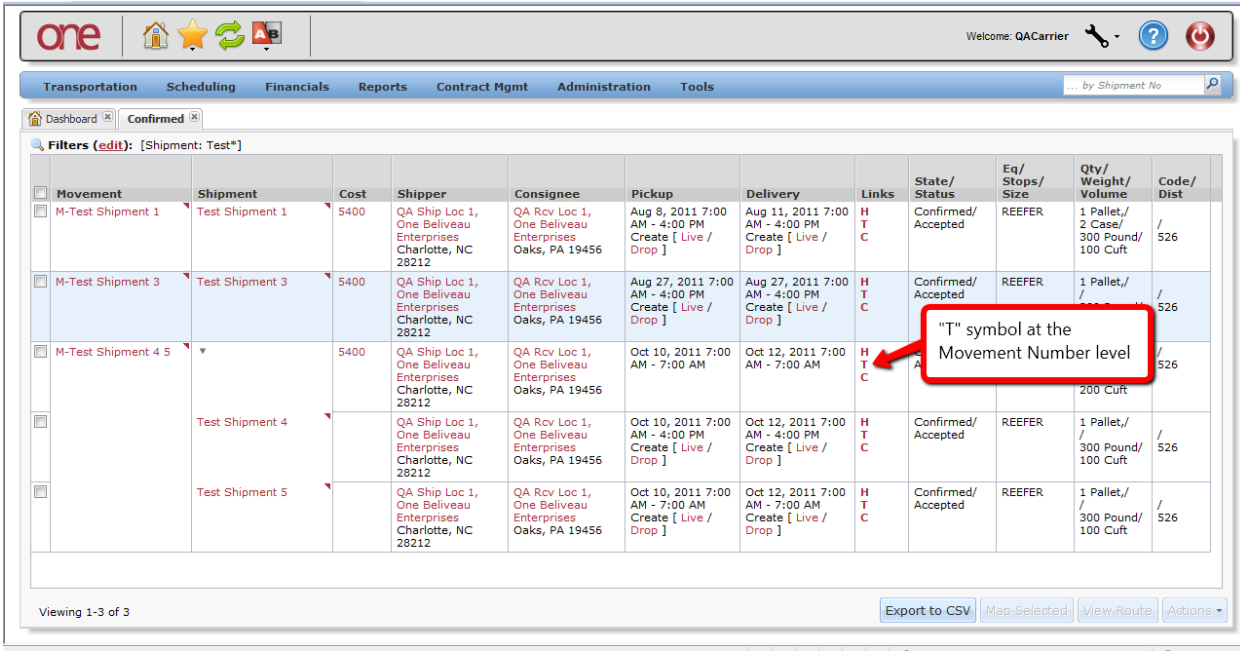

• Method 3 - Select the triangle symbol next to the Movement Number and select the **Movement Tracking** action:

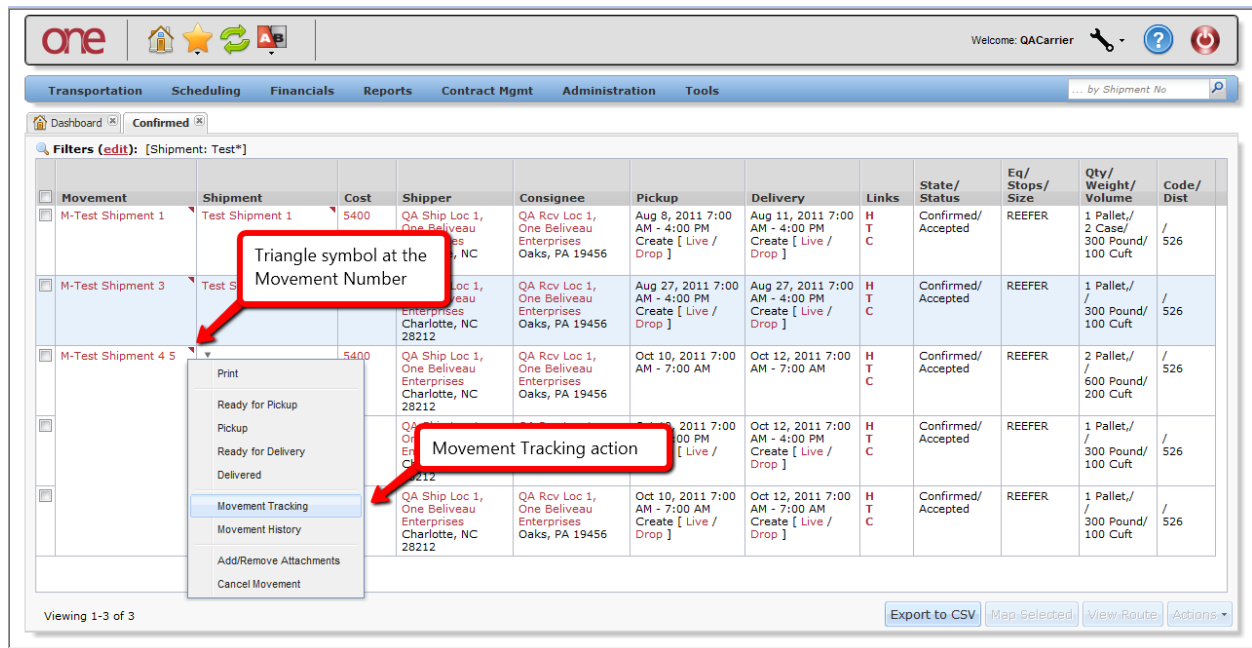

9. After using any one of these 3 methods, the **Movement Tracking Event** screen will be displayed with the list of Tracking Events that have already been added to this Movement:

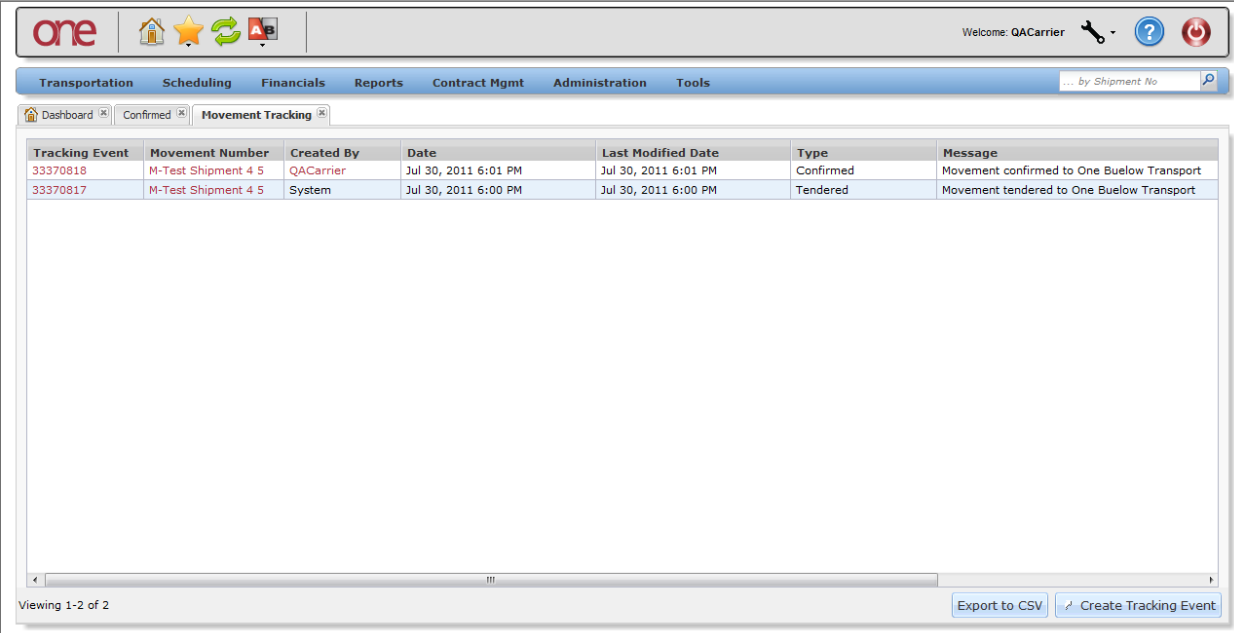

10. To add a new Tracking Event to this Movement, press the **Create Tracking Event** button at the bottom of the screen and then select one of the available Tracking Events from the list:

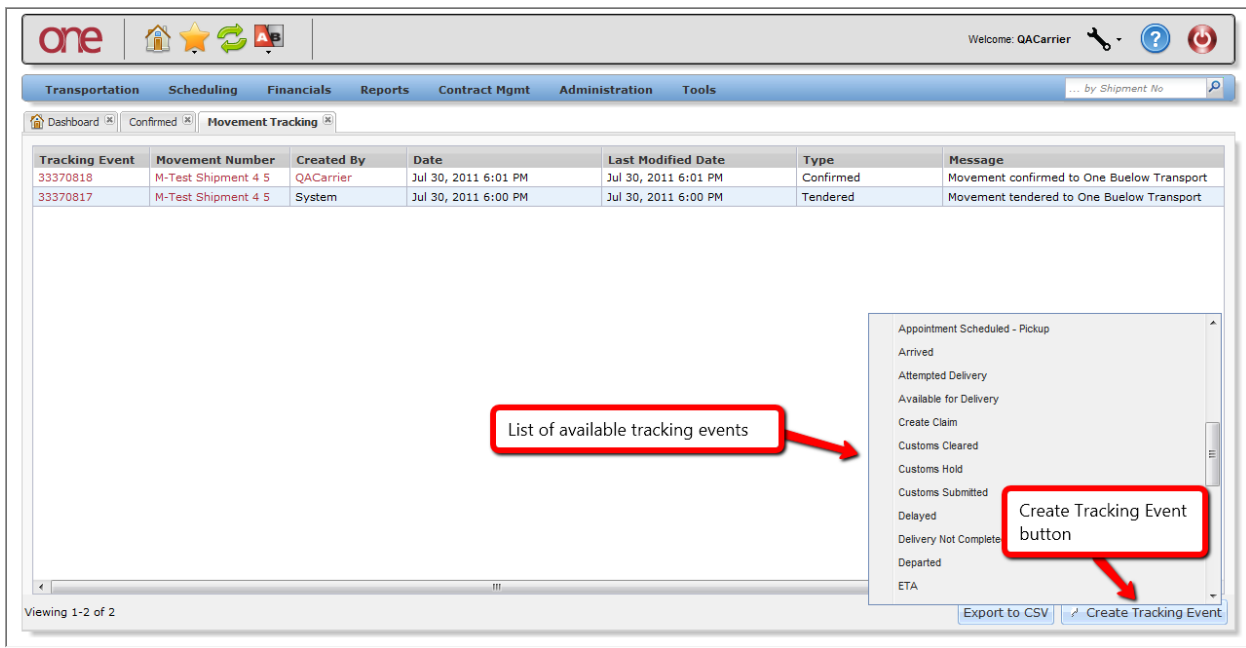

11. After selecting one of the available Tracking Events, a popup window will appear for you to enter information pertaining to this specific Tracking Event:

Note: Fields marked with an asterisk symbol (\*) are required.

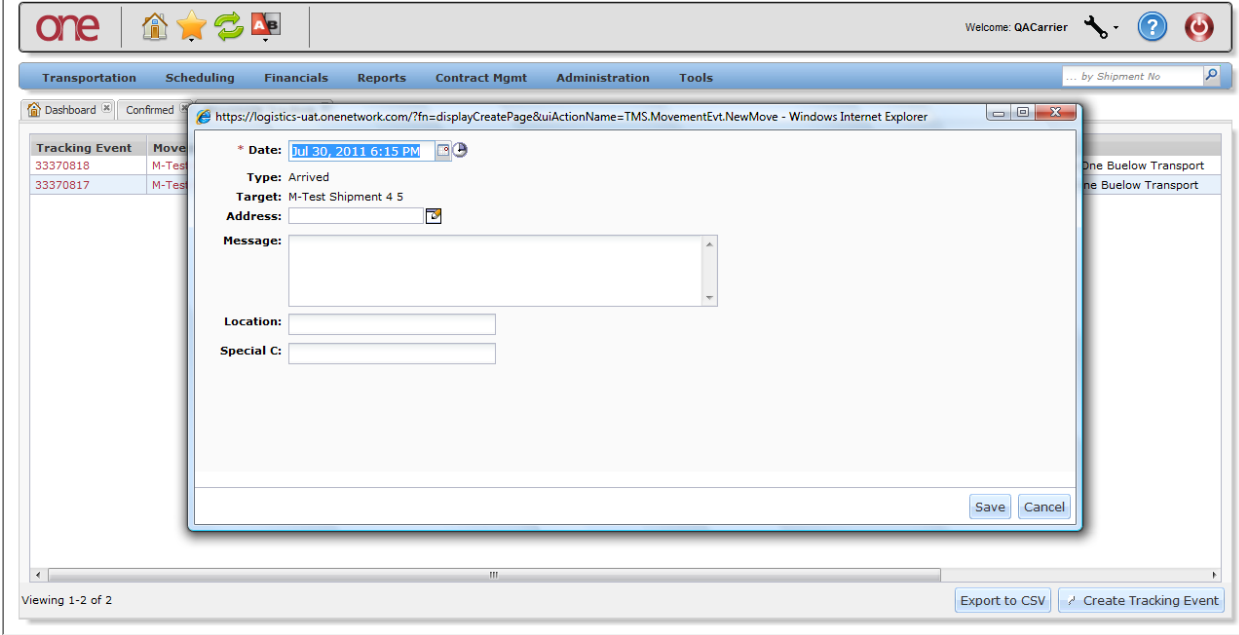

- 12. Enter the information on the popup window and then press the **Save** button on the popup window.
- 13. After pressing the **Save** button, a success message will be displayed on the popup window:

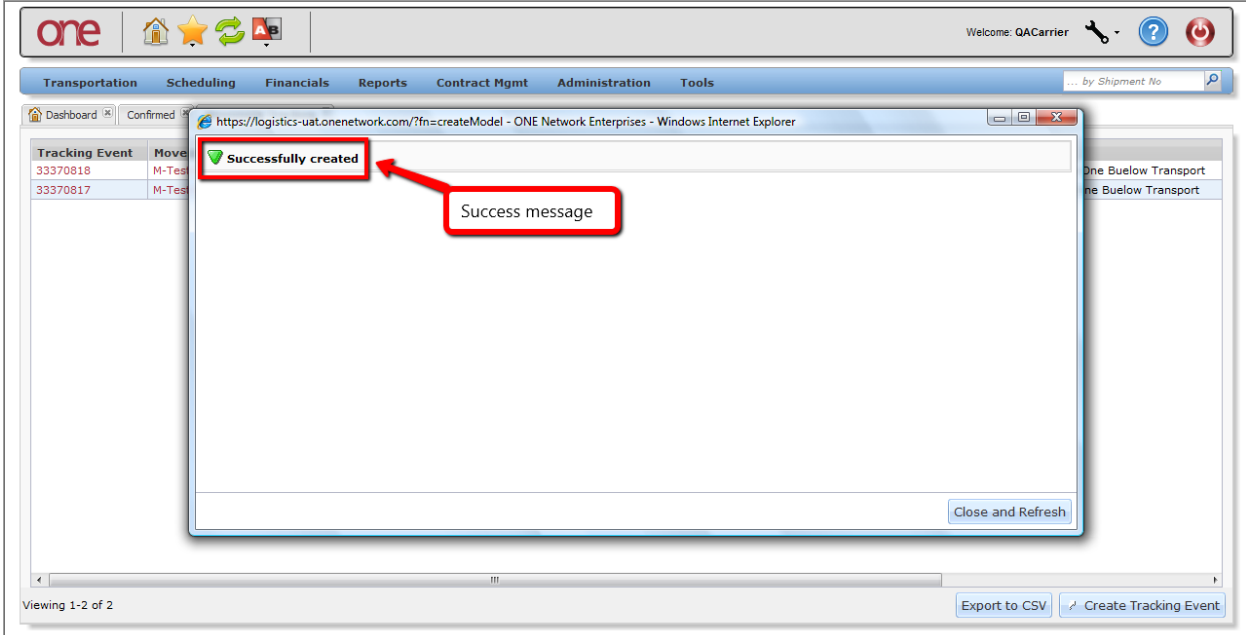

14. Press the **Close and Refresh** button on the popup window and you will then be returned to the **Movement Tracking Event** screen which will be refreshed and will show the Tracking Event you just added:

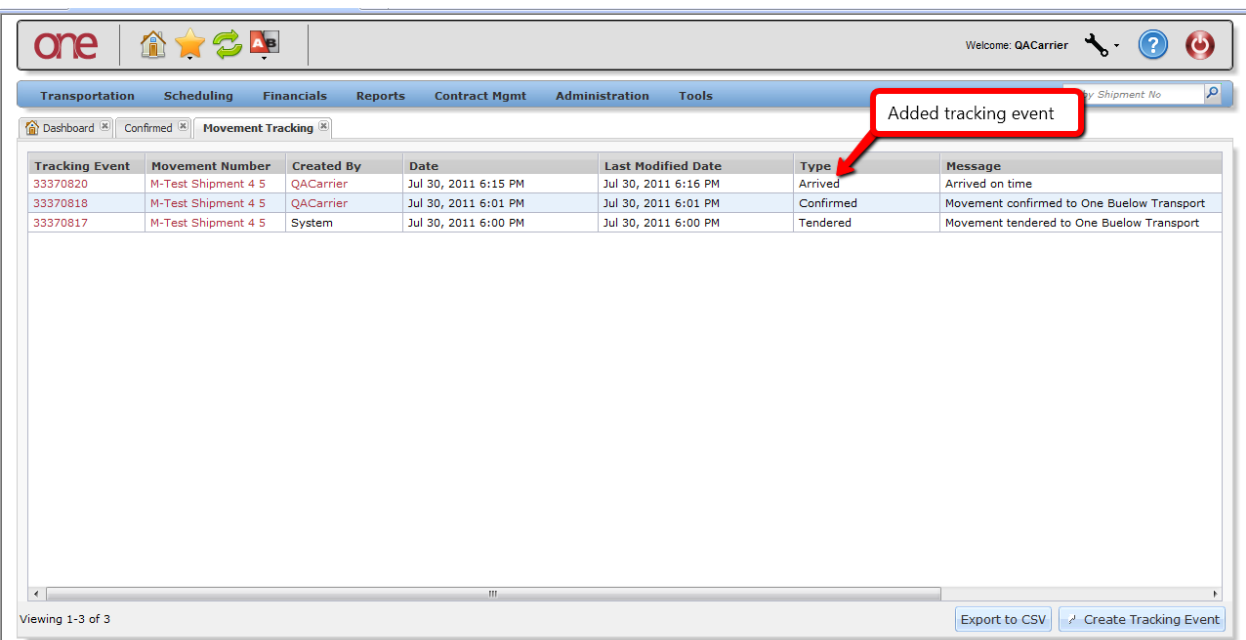

- 15. To add a Tracking Event for an individual Shipment under the Movement, do the following method:
	- Select the triangle symbol next to the Shipment Number and select the **Shipment Tracking** action:

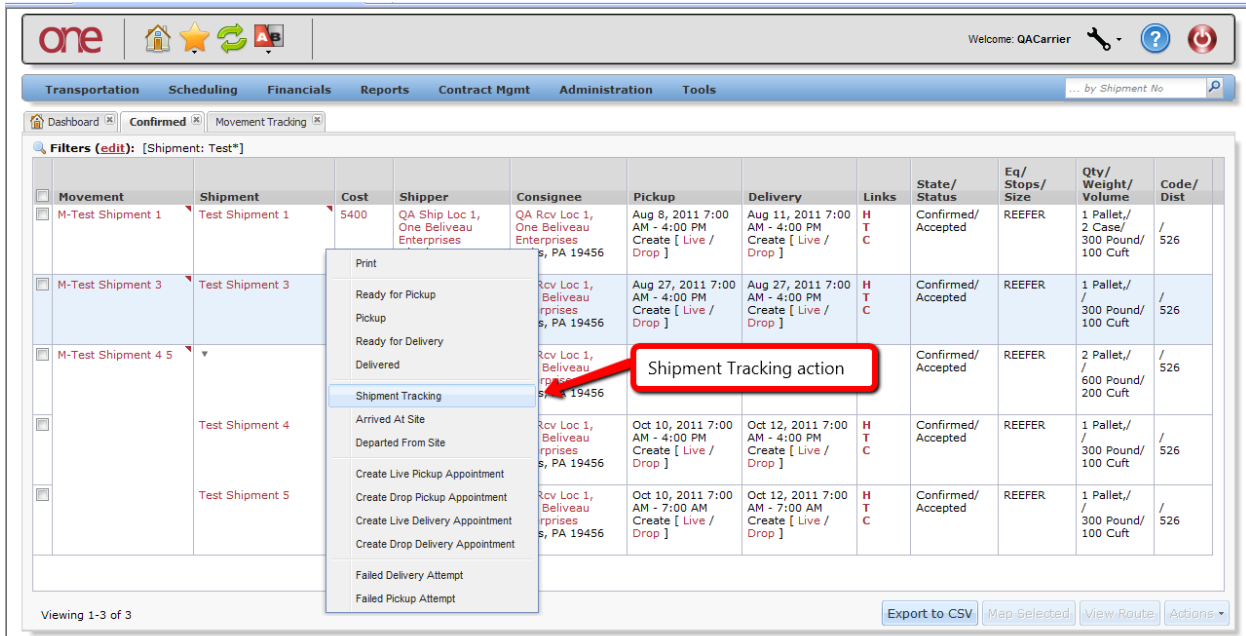

16. The **Shipment Tracking Event** screen will be displayed with the list of Tracking Events that have already been added to this Shipment:

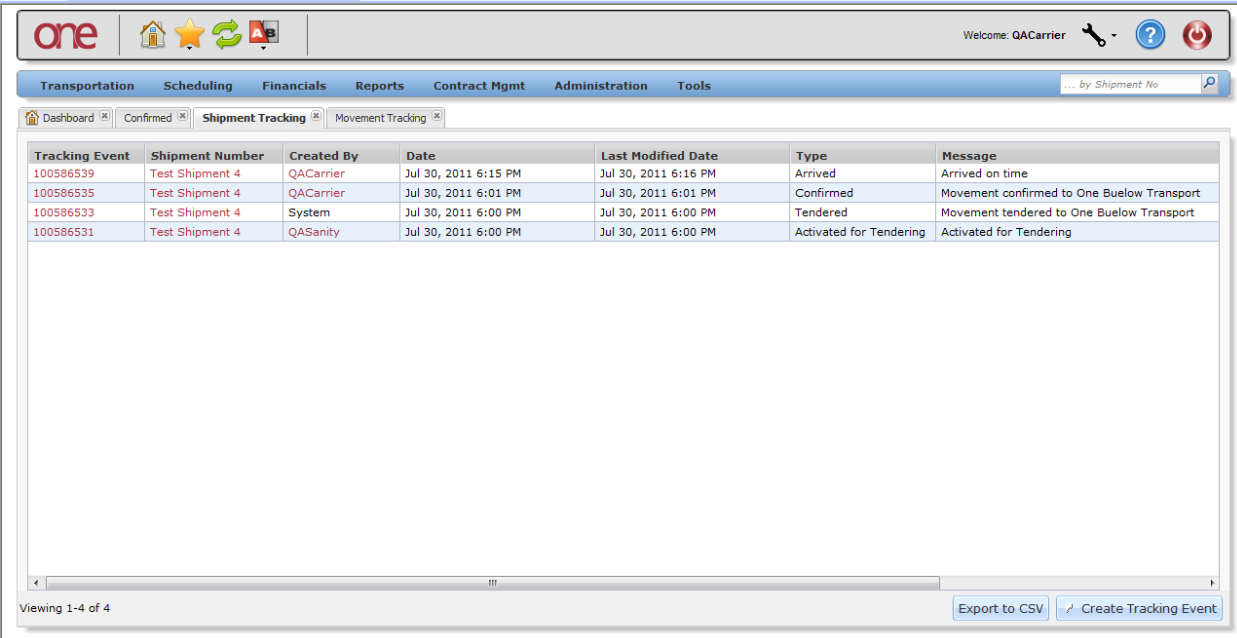

17. To add a new Tracking Event to this Shipment, press the **Create Tracking Event** button at the bottom of the screen and then select one of the available Tracking Events from the list:

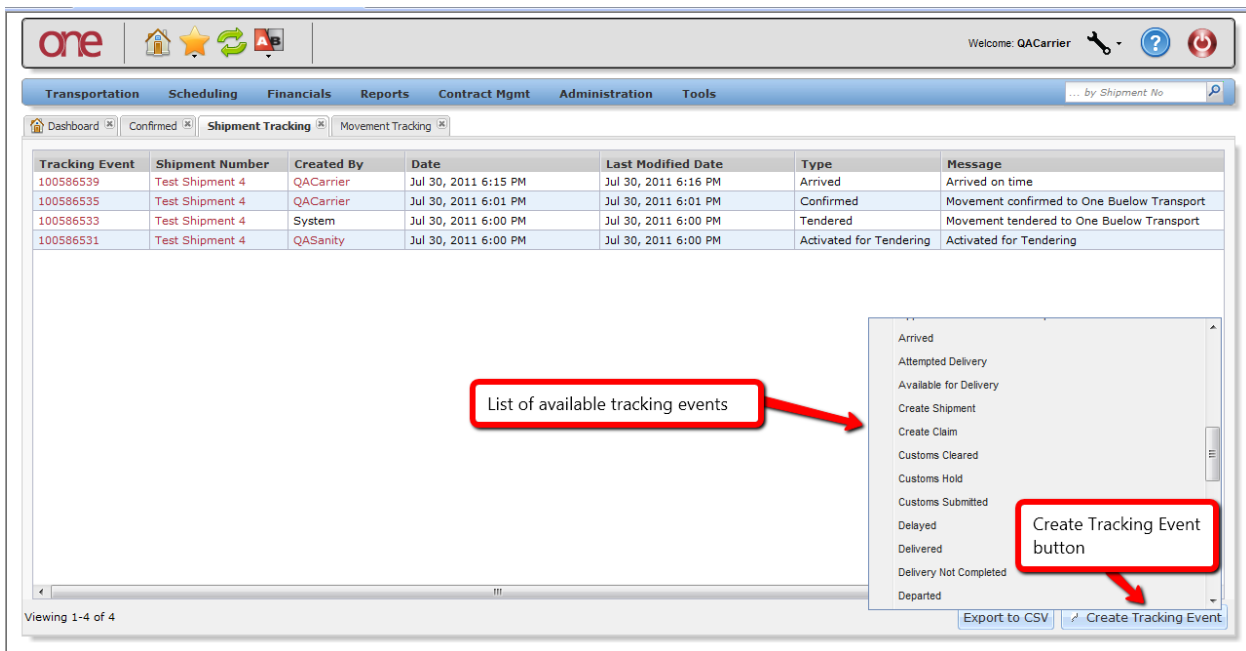

18. After selecting one of the available Tracking Events, a popup window will appear for you to enter information pertaining to this specific event:

Note: Fields marked with an asterisk symbol (\*) are required.

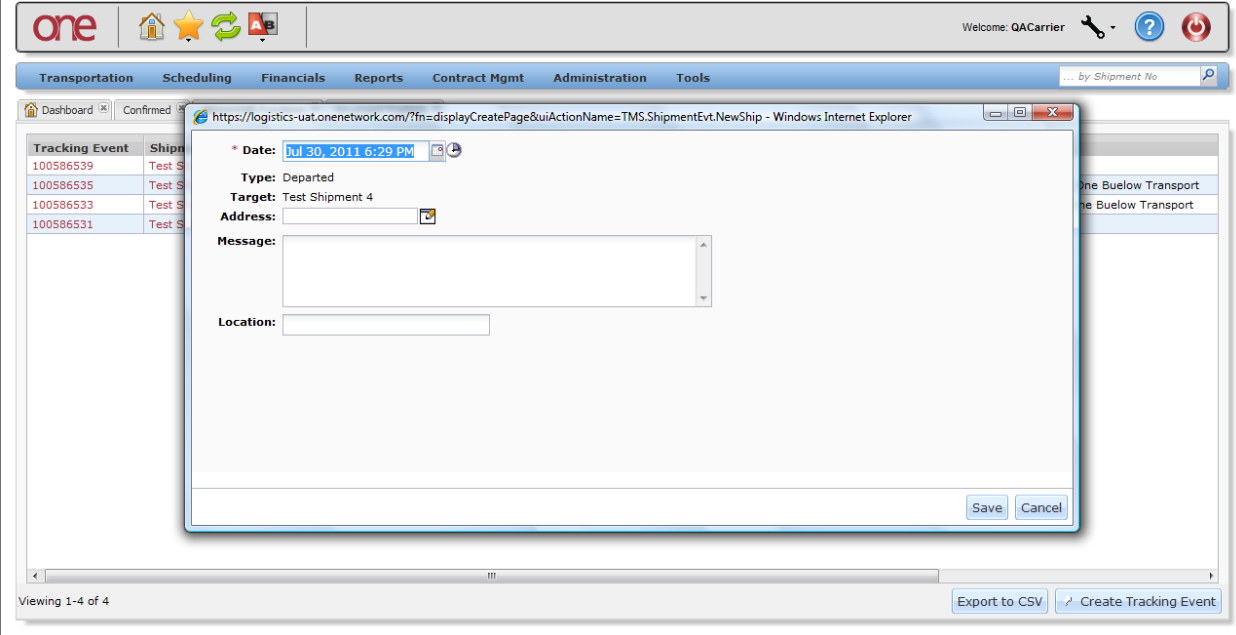

- 19. Enter the information on the popup window and then press the **Save** button on the popup window.
- 20. After pressing the **Save** button, a success message will be displayed on the popup window:

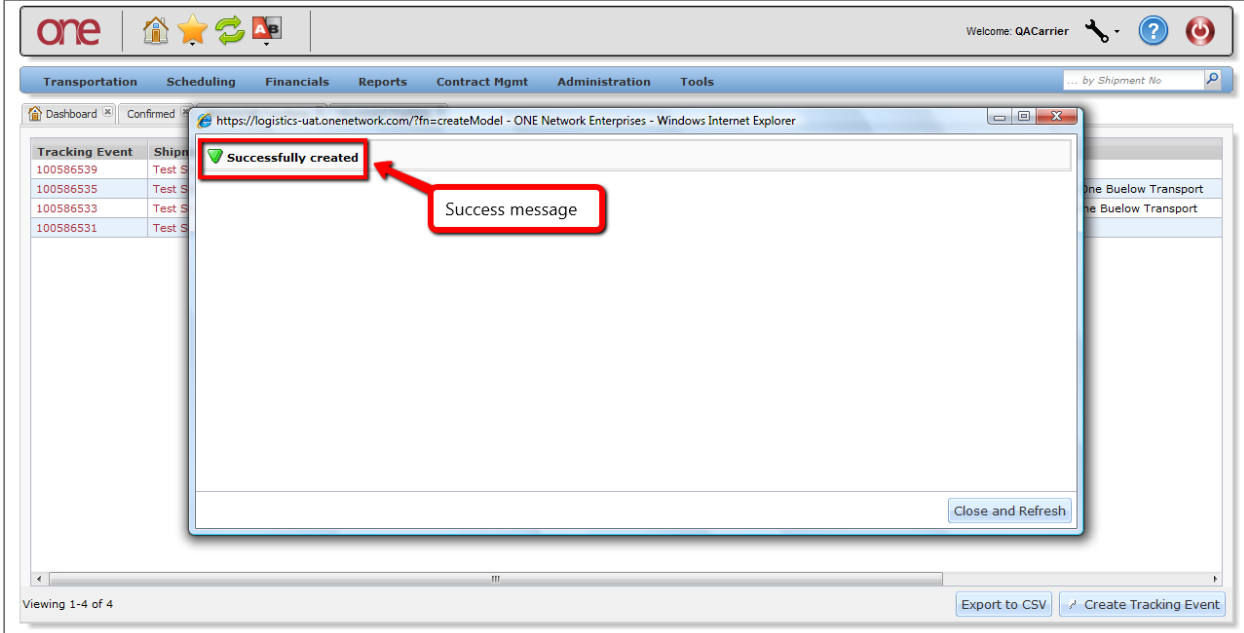

21. Press the **Close and Refresh** button on the popup window and you will then be returned to the **Shipment Tracking Event** screen which will be refreshed and will show the Tracking Event you just added:

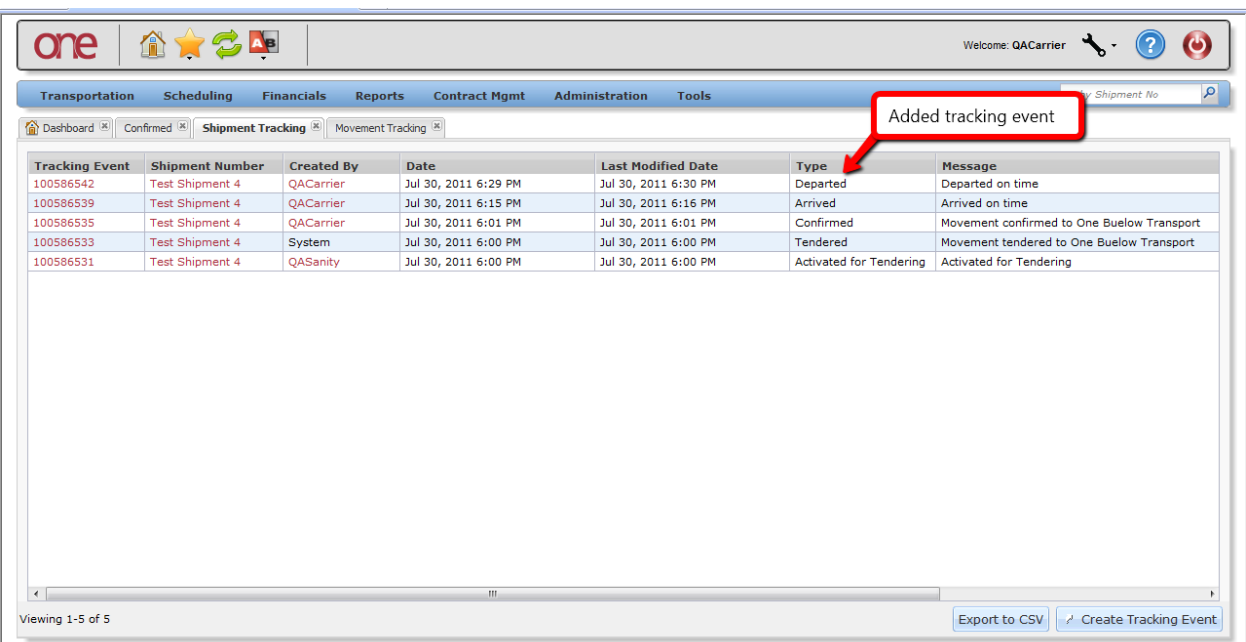